### Tip – Publish, Logout and Log in.

Next is Publish.

### **Publish Tip**

- Before you Log-out, you may want to Publish.
- Click on Publish in upper right when you are in Build.
- Next is what happens.

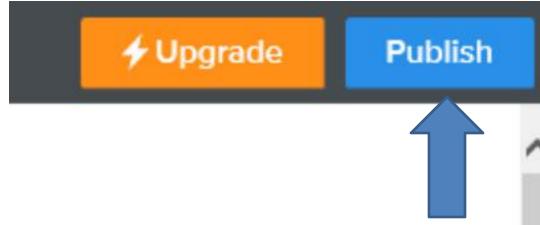

### **New Window Opens.**

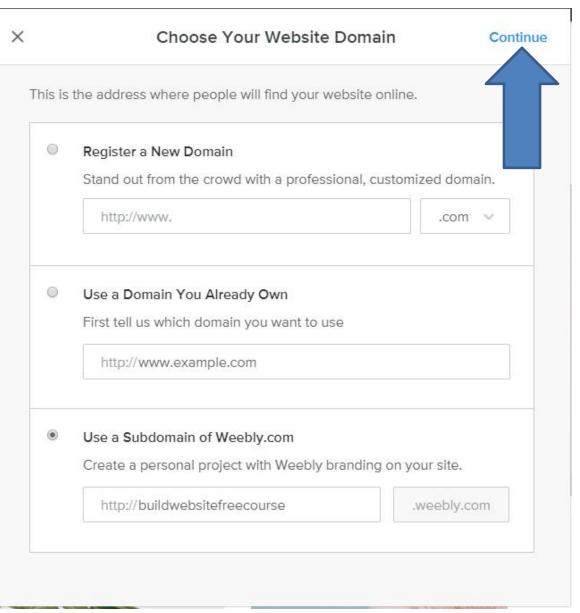

- Then click on Continue.
- Next is what happens.

### Window closes and a New Window Opens

 You can click on http to see your site, and/or click on X to close it. Next explains about Logout.

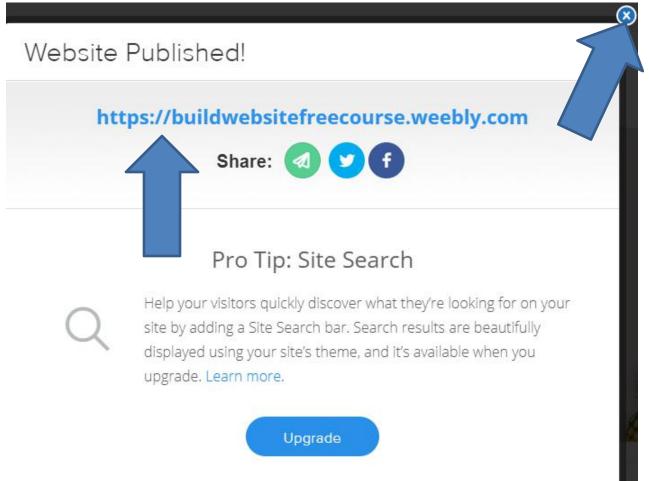

- When you don't Logout and close the Browser and Shut Down your computer and open your computer and open the same Browser and go to weebly.com, it opens with your account.
- That's why to Logout, so when someone steals your computer and goes to weebly.com, it gets your account.
- If you want to take a risk, you don't have to Logout and go to the 15<sup>th</sup> page in this PDF file.
- If you want to Logout, next is how to do it.

# Logout - First click on this Icon X in upper left and next is what happens.

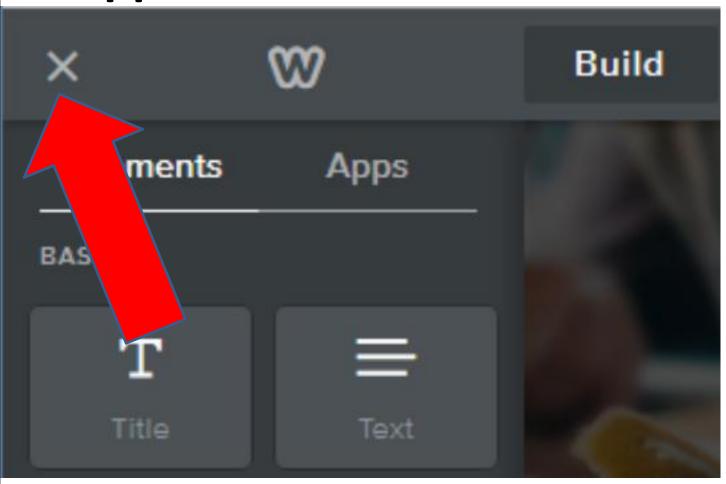

### Page changes and Logout is in upper right.

 Click on the icon and then click on Logout and next is what happens.

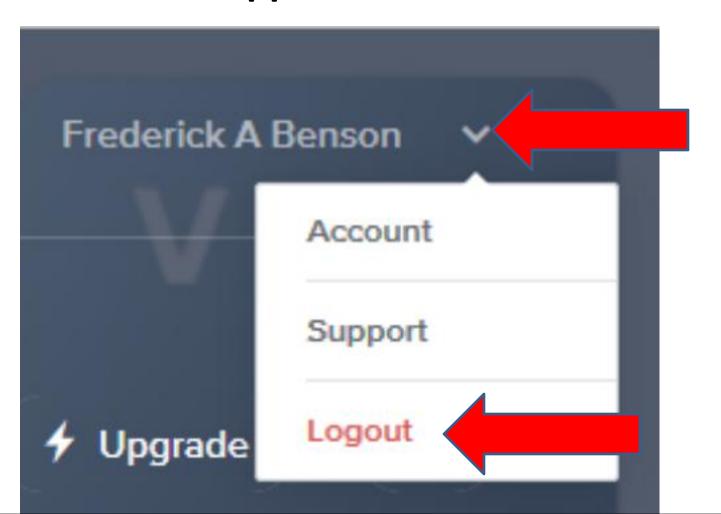

 You see a new window in the middle. You can click on X in the upper right to close the Browser. It also shows Log in. If for some reason you want to Log in again, next show what to do.

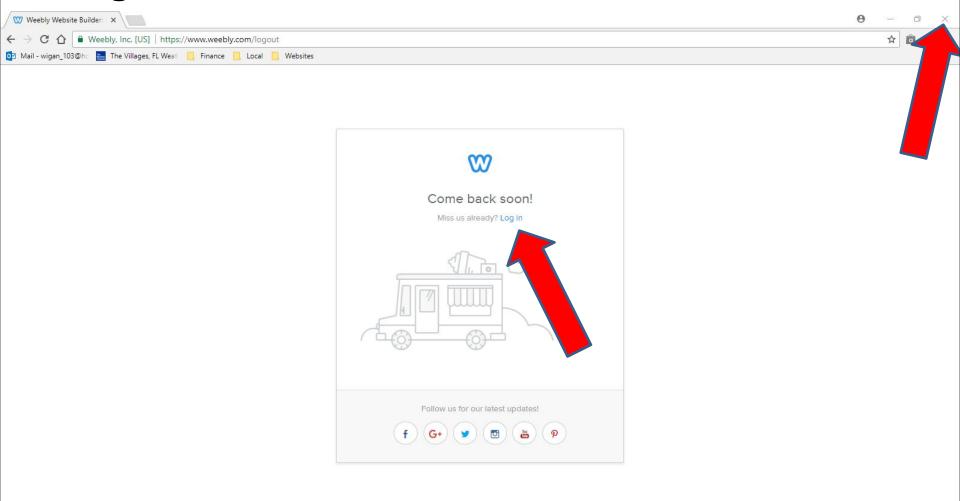

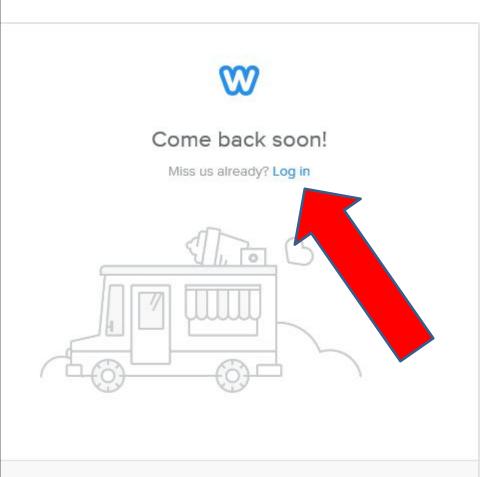

Follow us for our latest updates!

- If you want to go back to your account, click on Log in.
- Next is what happens.
- After that is how to log-in when you close the Browser and go back to Weebly again.

### Window changes.

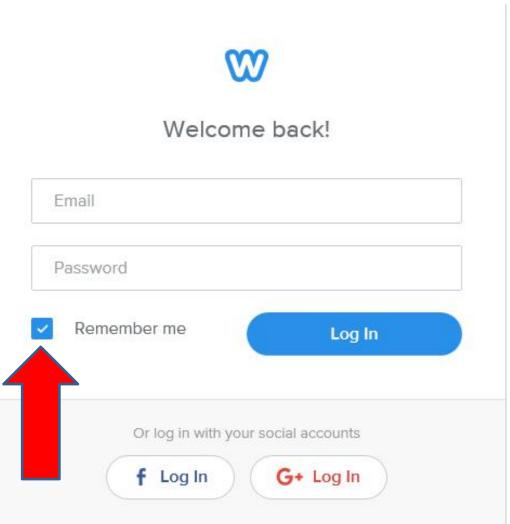

- Type in your Email and Password.
- Next explains the Remember me Box.

- If you want to have a risk, keep the Box on Remember me. When you keep the Box and Log In and don't Logout again and close the Browser, and you open the Browser and go to Weebly again, it automatically goes to your Weebly account.
- If you don't want the risk, click on the Box on Remember me to uncheck the Box. Once you do that and Log In and don't Logout and close the Browser, and open the Browser and go to Weebly again, you have to Log In again.
- Next is log-in again if you keep the Box on Remember me.

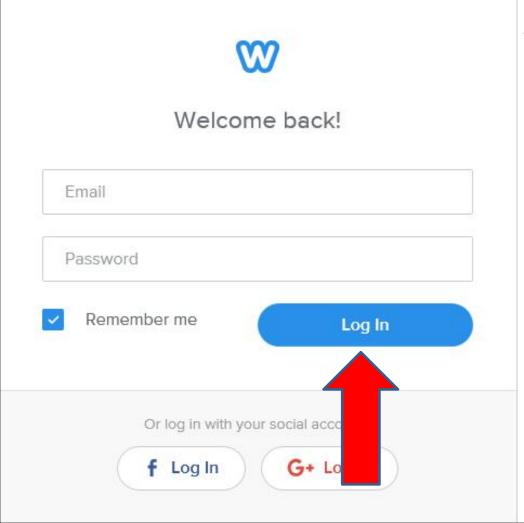

- As I mentioned before, type in your Email and Password.
- Then click on Log In.
- Next is how to log-in when you uncheck the Box next to Remember me. When you close the **Browser and Shut** down your computer and open the same Browser and go to weebly.com.

- When you go to <a href="www.weebly.com">www.weebly.com</a>, like we did before. If you unchecked the Box next to remember me, you have to Log In in the upper right. If not, go to the 15th page in this PDF file.
- Click on Log in to log-in and next is what happens.

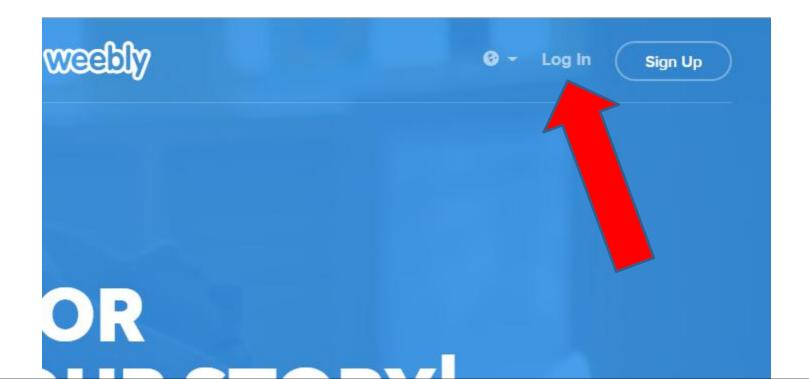

 A new window opens and follow the same process as before. You may want to Uncheck the Box next to Remember me. Next is what happens.

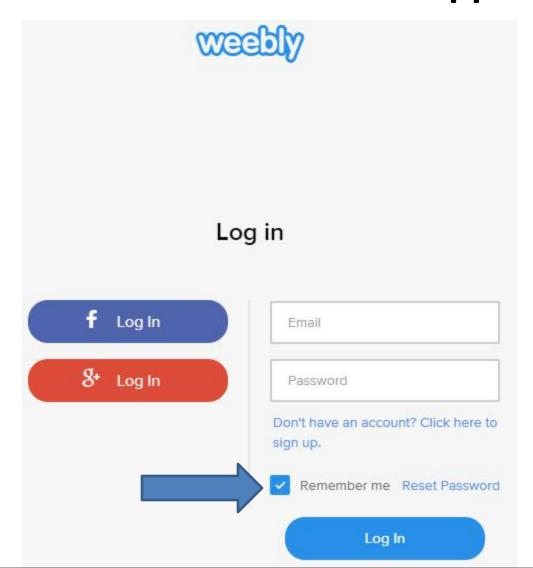

- When you go to weebly.com and you did not Uncheck the Box to Remember me or Log in, this is the page and you click on Edit Site to edit again.
- To add another site, click on +, which is next.

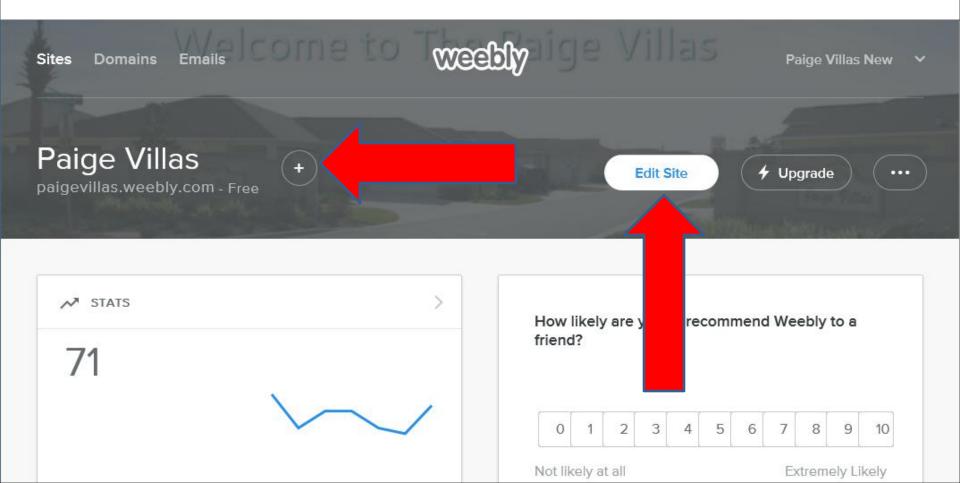

#### You then have to click on Add Site

 You follow the same process when you created your account. Next is when you add another Site.

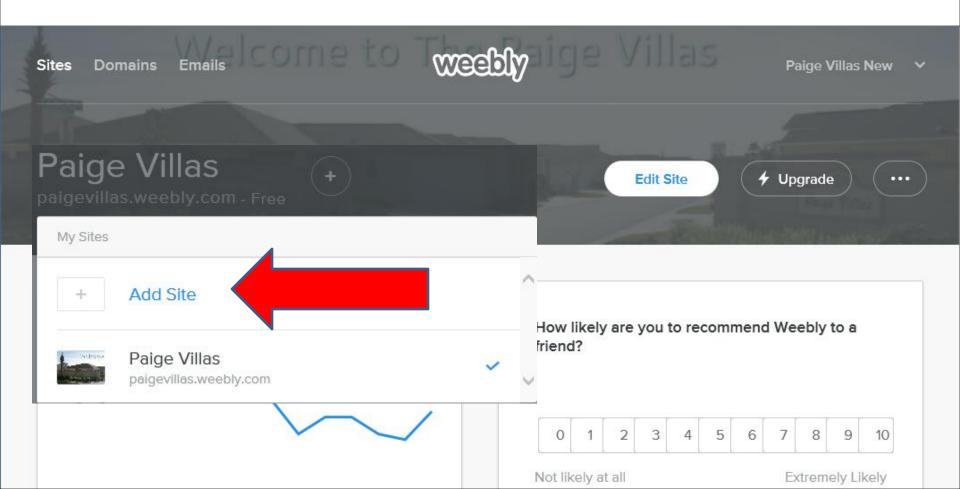

 Note – if you have more than one site or permission to others, like I do, click on drop down and next is what happens.

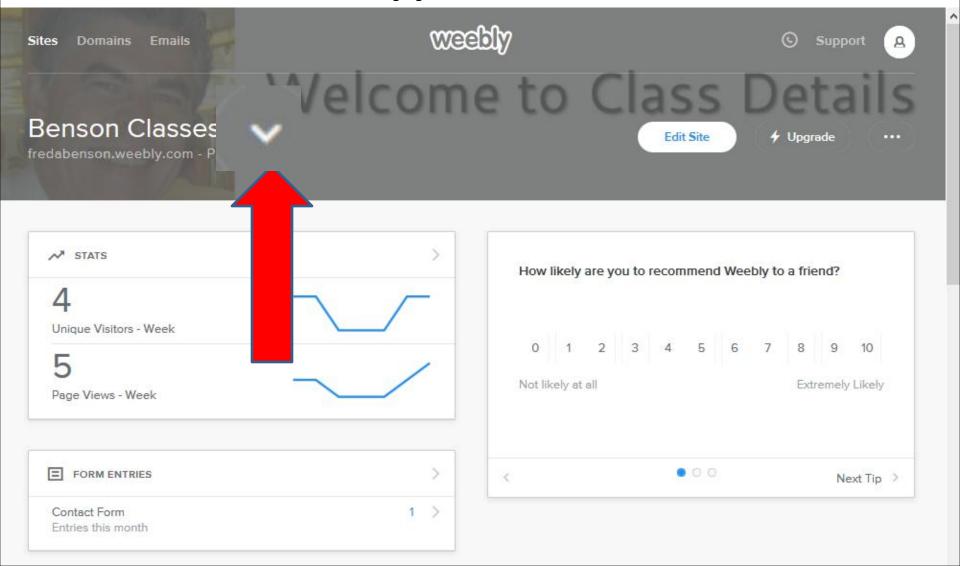

## You then see a list that you can click on one and then click on Edit Site.

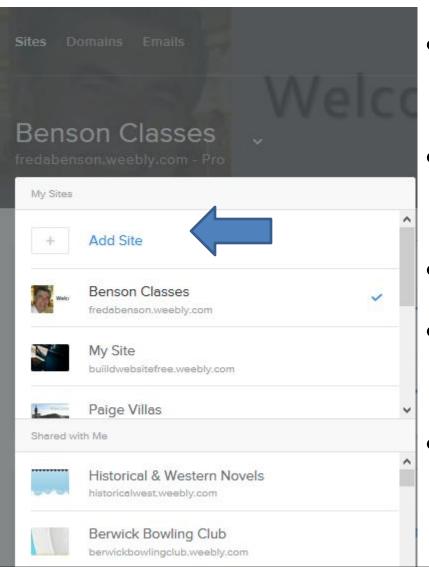

- Or, you can add another site by clicking on Add Site
- If you have any questions, send me an email.
- pac\_fab103@hotmail.com
- Other option is Chat online, I will show you next.
- First click on Edit.

To do Chat on-line, click on Help and you see a list.
I tried clicking on Chat with us and it did not work.
So click on Support Center. Next is what happens.

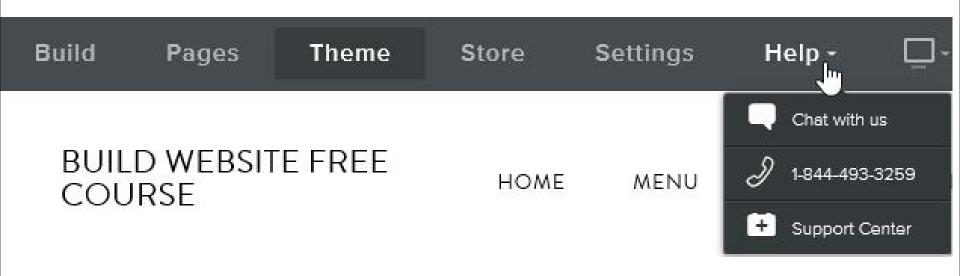

A new Tab opens and depending on the time, etc. you will see Chat with us at the bottom. Click on it to Chat. Sometimes you will not see it. Next is what happens.

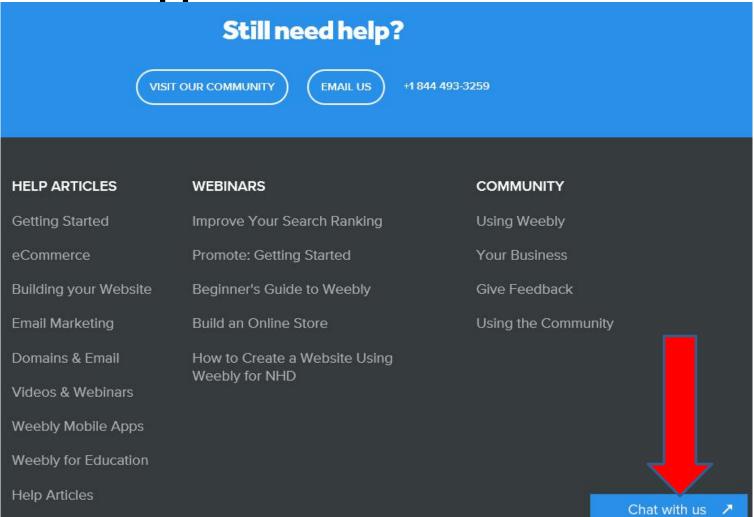

- A new window opens and it shows your email.
- Type in your name and type it your question and then click on Chat with us and they will respond.
- This is the end of the Tip.

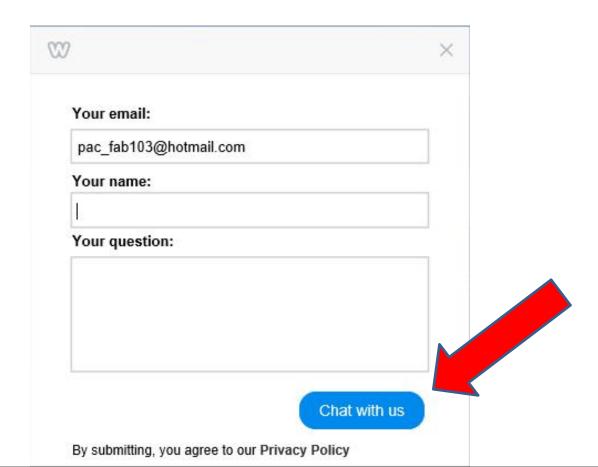